ESTIMATED COMPLETION TIME 1 MINUTE

#### **1.**

Whilst the terminal is powered on, swipe down from the top of the screen as you would with a mobile device.

If using POSitive, tap the top 3 lines and select "Cellular Settings". Then skip to step 5.

#### **2.**

The following menu should appear.

#### **3.**

Tap and hold onto Mobile data for 2 seconds to be presented with the following screen.

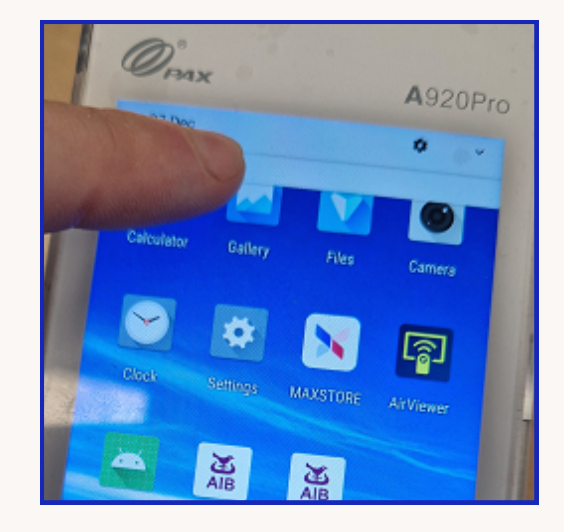

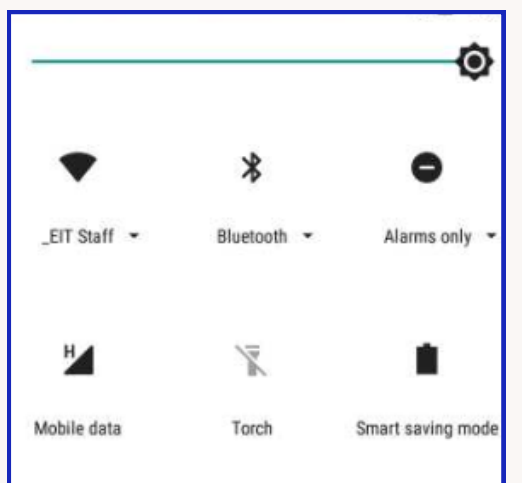

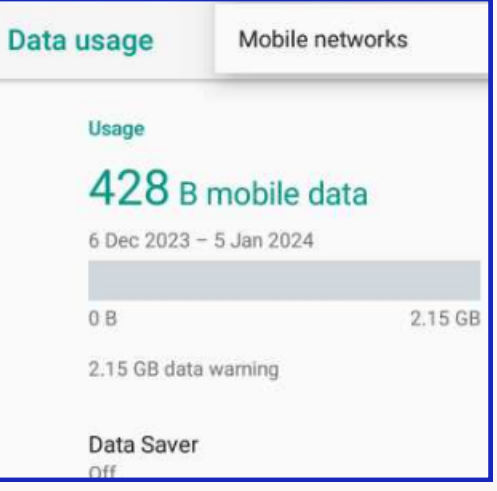

ESTIMATED COMPLETION TIME 1 MINUTE

#### **4.**

Tap Mobile Networks.

#### **5.**

Ensure your device matches the following settings.

#### **6.**

Tap Advanced and tap Preferred Network Type.

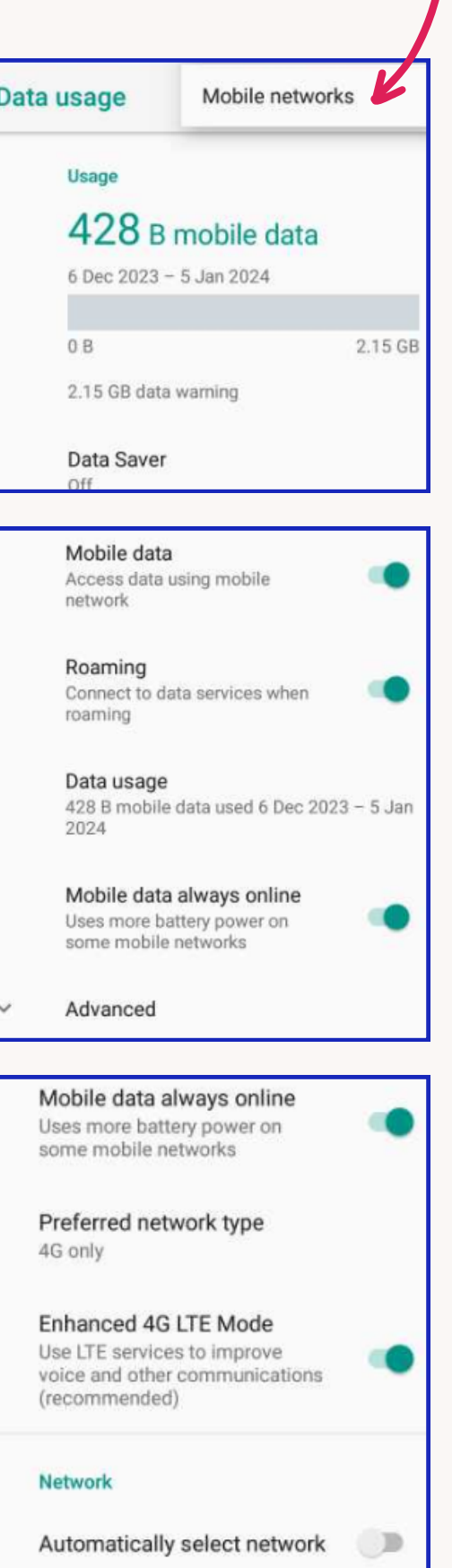

ESTIMATED COMPLETION TIME 1 MINUTE

### **7.**

4G Only or 2G only should be selected.

#### **8.**

If Automatically select network is off, toggle it back on, otherwise toggle it off:

#### **9.**

Agree to the next message.

#### **10.**

The terminal will search for available networks, if manually selecting a network when this completes you will see a list of providers.

Select a network.

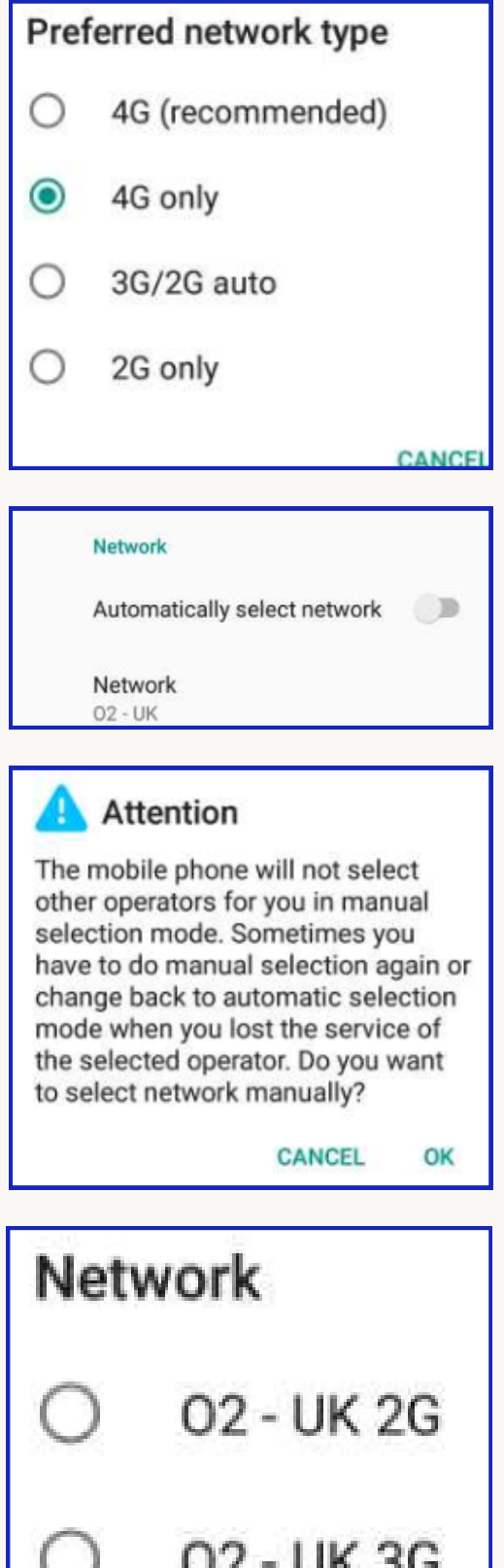

ESTIMATED COMPLETION TIME 1 MINUTE

**11.** When this phase completes you will see the name of the network on the following screen.

Network

 $02 - UK$ 

**This is now complete, test a transaction.**

**If any further issues, please call support directly.**